# You MUST Use Google Chrome or Microsoft Edge Browser DO NOT ATTEMPT TO DO THIS ON YOUR PHONE/TABLET

#### **PORTAL USER INSTRUCTIONS**

### **Purchasing CCH Certificates**

Start by logging into the [North Carolina Justice Training & Certification Portal.](https://ncja-portal.acadisonline.com/)

If you have ever been previously certified in NC as a CCH Instructor or Law Enforcement Officer, but have never accessed your Portal account, please email [CJAcadisHelp](mailto:CJAcadisHelp@ncdoj.gov)@ncdoj.gov and include your full name, date of birth, and current email address. Please mention in the email that you are CCH Instructor and are trying to gain access to the Portal. **DO NOT CREATE A NEW ACCOUNT IN THE PORTAL.**

If you have never been certified as a CCH Instructor or Law Enforcement Officer in NC and don't have an account, you will need to click on the WebForms link in the lower right corner and follow the **New User Account** instructions first.

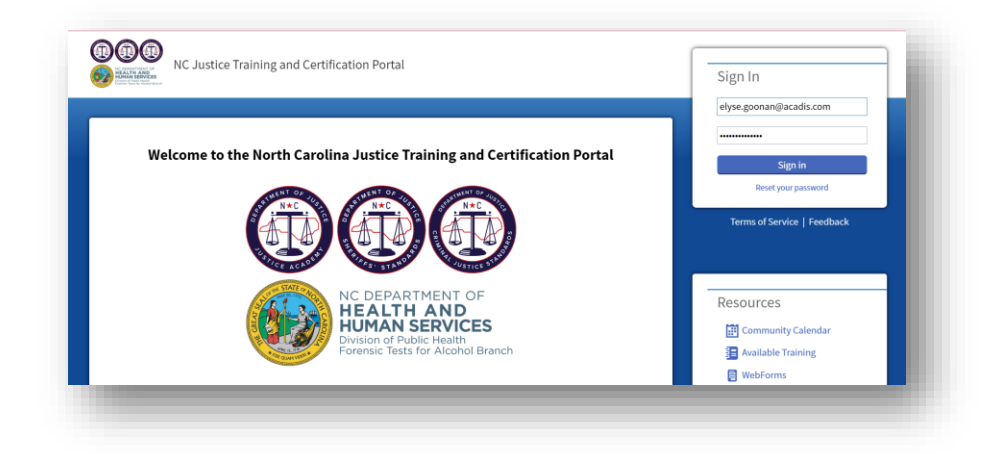

Once you've logged in, navigate to **Academy Resources**, then **Find & Complete a WebForm**.

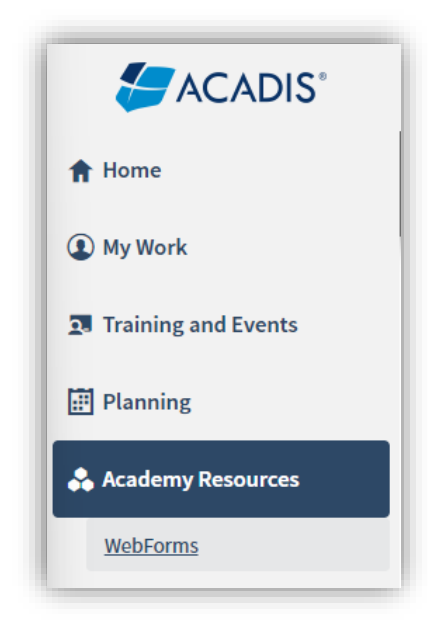

# You MUST Use Google Chrome or Microsoft Edge Browser DO NOT ATTEMPT TO DO THIS ON YOUR PHONE/TABLET

Select **CCH Certificate Request Form – For CCH Instructor Use Only** from the list.

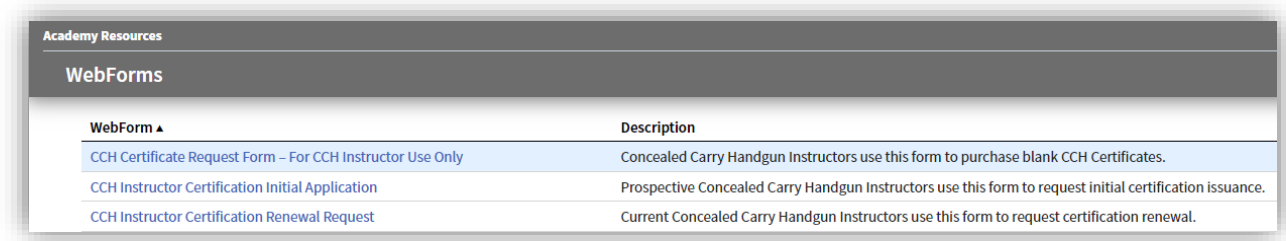

Complete the WebForm, being careful to upload the correct documentation by clicking on the  $\mathbf{\hat{L}}$  link for each required item. Please note that your Instructor Number will auto-populate as shown below.

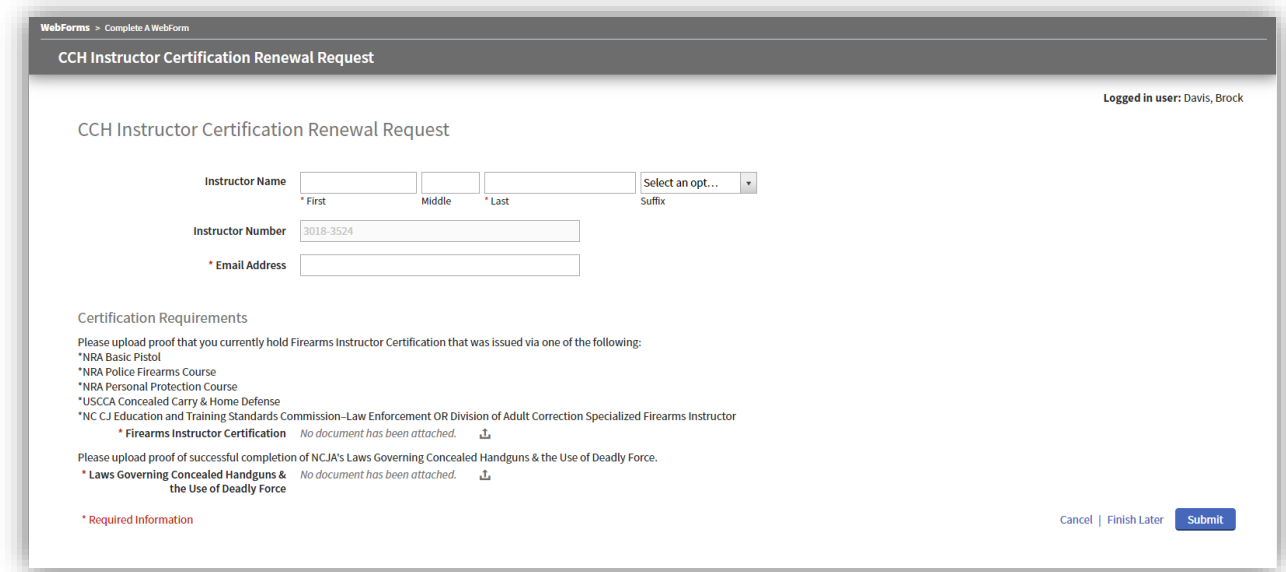

The next step is to watch your email. Once we have reviewed your application, we'll either reach out with questions or send you an email to let you know that you're ready to move on to the next step, which is logging into the [North Carolina Justice Training & Certification Portal](https://ncja-portal.acadisonline.com/) to pay your application fee.

### You MUST Use Google Chrome or Microsoft Edge Browser DO NOT ATTEMPT TO DO THIS ON YOUR PHONE/TABLET

Below is an example of the email:

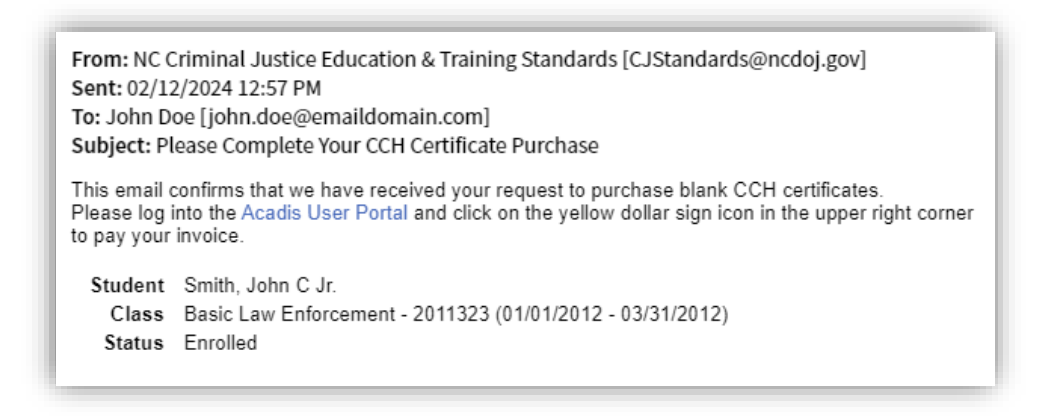

In your portal account you see a yellow "Please pay your invoices" link:

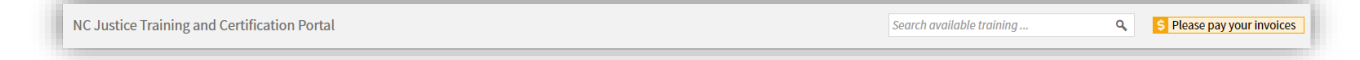

Click on the link to make the payment.

Once payment has been received and recorded, you will receive another email confirming the certification has been issued:

From: NC Criminal Justice Education & Training Standards [CJStandards@ncdoj.gov] Sent: 02/12/2024 12:58 PM To: John Doe [john.doe@emaildomain.com] Subject: Your CCH Certificate Purchase Has Been Processed Your payment has been received and the CCH certificates you requested are on their way. Please don't hesitate to reach out with any questions. Class Public Safety Academy - Basic Training 101 Occurred 03/10/2014 - 03/15/2014